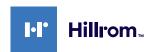

# Welch Allyn® iExaminer™ with PanOptic Plus Technique guide

775126, 80029733 Ver. D Revision date: 2023-05 ©2023 Welch Allyn, Inc. All rights reserved.

hillrom.com/getstarted

# Before you begin imaging

- 1. Complete the steps in the startup guide.
- 2. Open the iExaminer app 2.
- In Clinical mode, the app opens to the Exam screen.
  You are ready to acquire images. In Training mode, tap + in the Saved Exams screen to enter the Exam screen.

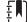

**NOTE** Clinical mode is for use with patients. Exam data must be sent from the app after each exam. Training mode is for practice purposes only. To switch modes, uninstall and reinstall the app.

# **Acquire images**

- 1. Position yourself to be eye level with the patient.
- 2. Turn the handle on to an appropriate light intensity.
- 3. Set the diopter focus wheel on the ophthalmoscope to **0**.

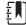

**NOTE** The phone may need to be removed from the SmartBracket or reoriented to view the diopter readout.

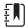

**NOTE** Adjust the focus during the exam by either adjusting the focus wheel or tapping on the screen.

 In the Exam screen, tap Add image to start recording. The top row is for the right eye exam and the bottom row is for the left eye exam.

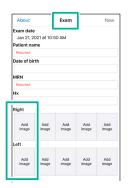

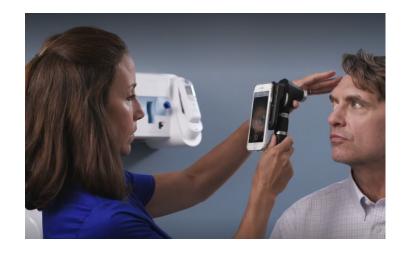

- While holding the handle in one hand, support the "nose" of the ophthalmoscope with the thumb of the opposite hand.
- 6. Begin with the device about 12 inches away from the patient at a 15 degree angle on the temple side of the patient.
- Instruct the patient to focus on the RED light (right eye exam) or YELLOW light (left eye exam).
- 8. When you are close to the patient, rest your fingers on the patient's forehead to steady the device and minimize the patient's movement as shown in the image above.

9. Locate the red retinal reflex and follow it into the eye. As you move in, the pupil disappears, and the retina will come into focus.

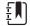

**NOTE** If you lose the image, pull the device back to locate the pupil, then approach again.

10. The recording will end after 30 seconds. If you need to restart the recording, tap Cancel, then tap to start recording.

## Select and share images

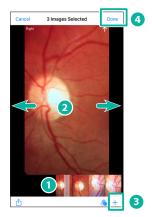

- 1. Review the images using the slider at the bottom of the screen.
- Swipe left or right on the image to move frame by frame to refine image selection.
- Tap + for each image that you want to select, up to 5 images per side.
- 4. Tap Done.

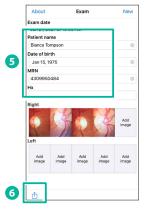

- 5. Enter the patient information.
- 6. Tap 🕆 to share the exam.

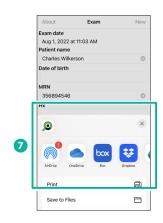

 Follow the prompts to share the exam. If prompted, select Actual Size for image size.

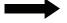

## **Troubleshooting**

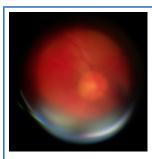

## Poor focus or other image anomalies

- Select the best image (swipe left/right to pick precise best image).
- Adjust the focus on the scope (e.g., for myopes, start with higher green diopter numbers (like 3-5).
- Brace with your non-dominant hand to more precisely center the light on the patient's pupil. Pupils are very small so even tiny movements can adversely affect the view.
- Tap the center of the screen during the exam to focus on the retina.

#### Image too dark

- Have the patient sit in a dark room for 3 minutes so that the eyes will dilate.
- Select the best image (swipe left/right to pick best image.)
- Increase the light output on the battery handle.

#### Eyelash in the image

• Give the patient a moment to rest and then reimage while asking the patient to keep their eyelids wide open.

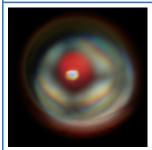

#### Restricted view - not full 20 degree view (iris still visible)

• Move closer to the patient.

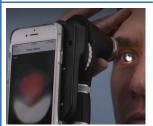

## Lose the image of the retina during the exam

• Pull back until you can again see the iris and then stay centered on the red reflex while moving closer.

# Not centered on optic disc or anatomy of interest

- Stay level with the patient's gaze.
- Have the patient focus on the Quick Eye Alignment lights, (RED–Right, YELLOW–Left.)
- Adjust the view. (Optic disc is 15 degrees nasally from the patient's view direction.)

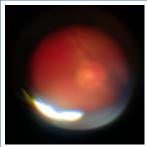

# Glare on the bottom of the image

• Move slightly closer to the patient.

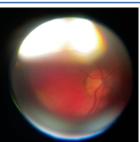

## Glare on the top of the image

• Pull back slightly from the patient.

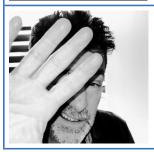

#### Light too bright for the patient

• Turn the handle rheostat to a lower level. (This will make image dimmer but more comfortable for sensitive patients.)